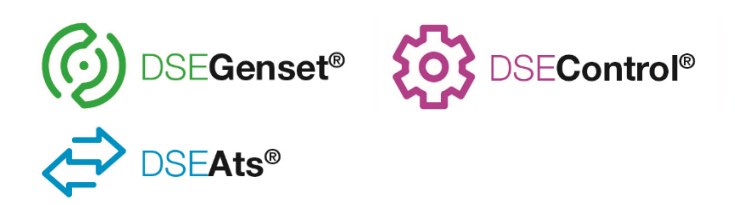

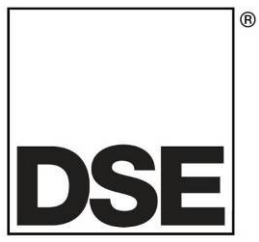

# **DSEGateway® Quick Set Up Guide**

The following Quick Set Up Guide is intended to assist in configuring the DSEGateway® and connecting to DSEWebNet® . For further reading please see the relevent DSEGateway**®** Manual located on the Deep Sea Electronics website www.deepseaelectronics.com

# **1 STEP ONE: CONNECT AND CONFIGURE THE DSEGATEWAY®**

**NOTE: Consult the company IT department before making changes to PC network settings.**

- 1. Connect the DSEGateway® Ethernet port directly to the PC Ethernet port using either a 'straight through' or 'crossover' network cable.
- 2. Configure your PC to be on a fixed IP address (192.168.1.99) as per below …

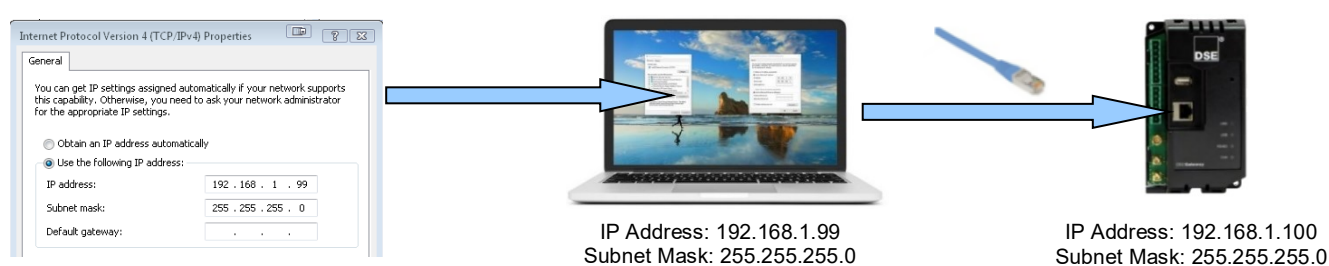

3. Using Google Chrome or Internet Explorer, navigate to the address of the DSEGateway® (192.168.1.100) and enter the username and password of the DSEGateway<sup>®</sup>...

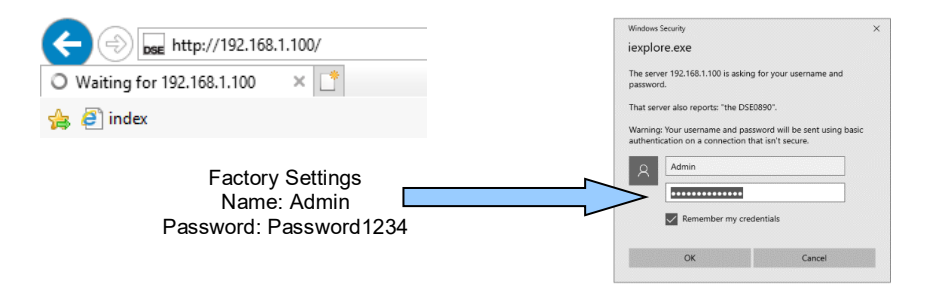

4. It is now possible to view and configure the DSEGateway®. Make a note of the DSEGateway® ID number. This is required when adding the DSEGateway® to DSEWebNet®.

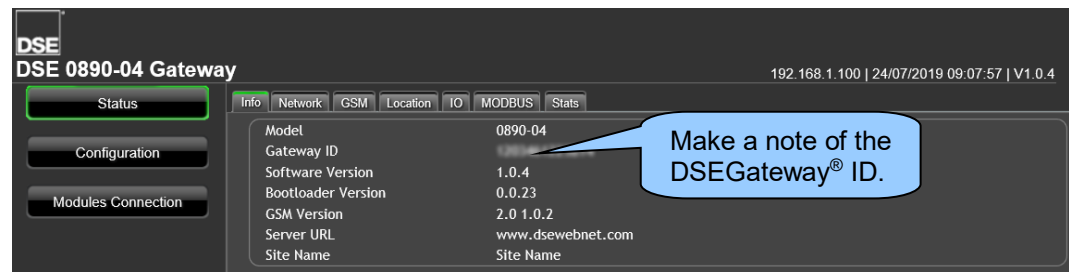

## **2 STEP TWO: CONNECT THE MODULE**

**NOTE: DSE advise against the use of USB when used in close proximity to sources of electromagnetic interference.**

C **NOTE: The DSEGateway® is configured to connect to a DSE Module via the USB port (Default). If this is not the communication type to be used please see section entitled** *Modules Connection* **within the DSEGateway® Operators manual for further details.**

Connect the DSEGateway® to the associated DSE modules as shown below. The DSEGateway is configured…

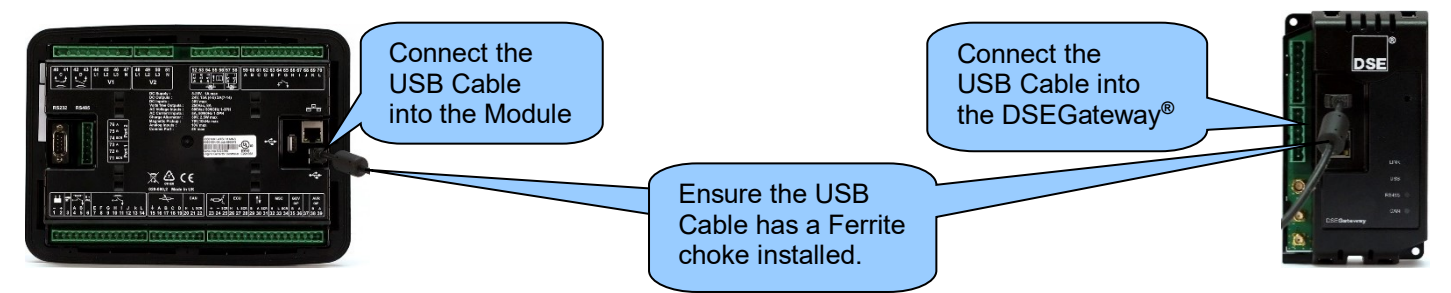

### **Cable Specification**

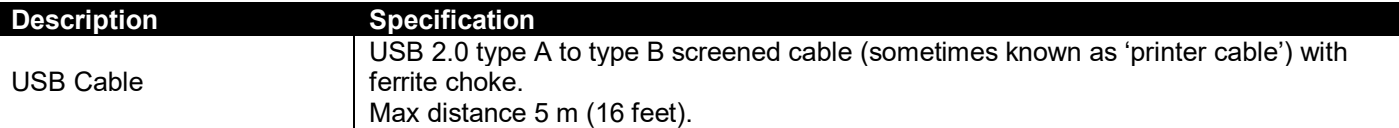

## **3 STEP THREE: CONFIGURE THE INTERNET CONNECTION**

 $\bullet$ **NOTE: GSM settings are obtainable by contacting the phone network provider or checking the SIM card packaging.**

Configure the DSEGateway® to suit the phone or network requirements. These requirements vary according to the SIM Card provider.

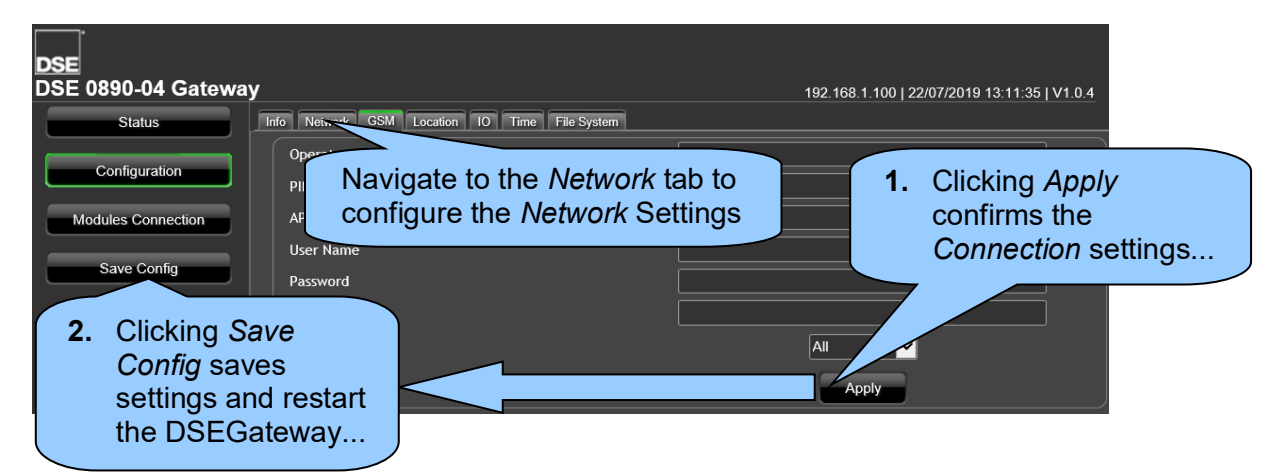

# **4 STEP FOUR: CHECK CONNECTION**

C **NOTE: The DSEGateway® must have a DSE Module connected when connecting to DSEWebNet® for the first time.**

Ensure the DSEGateway® has connected to the DSEWebNet® servers by checking the *Network Advanced* diagnostic tab located in the DSEGateway® browser.

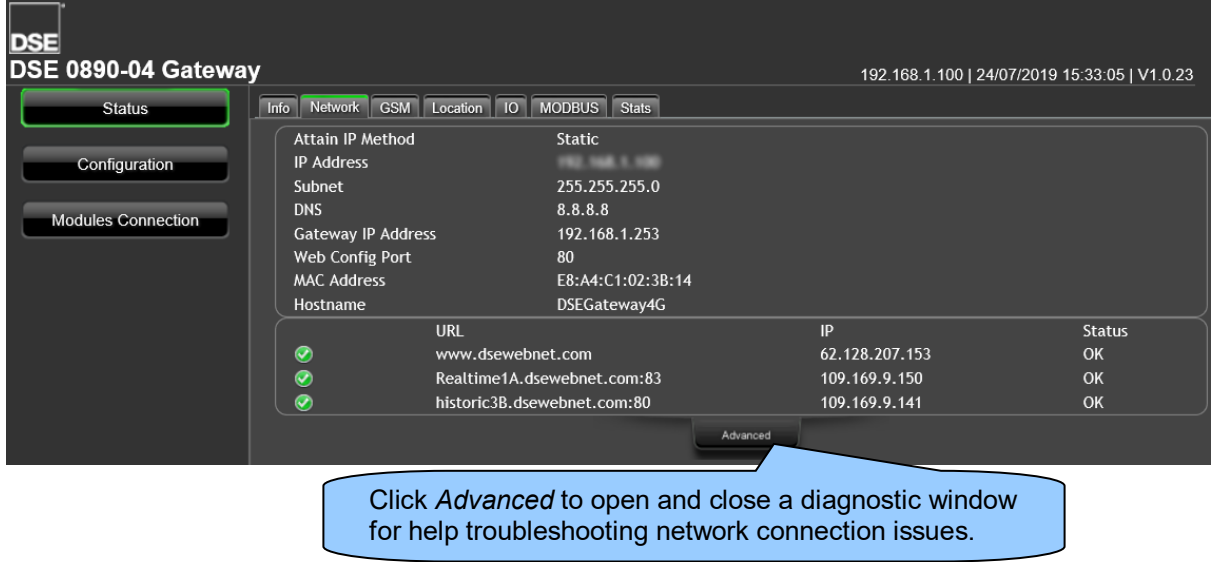

#### **Typical Connection Process**

Upon connection to the Internet the DSEGateway® attempts to connect to the DSEWebNet® Servers. The process is as follows…

- 1. Upon completion of *Step Three: Configure The Internet Connection*, the DSEGateway® reboots.
- 2. For a short time (up to 5 mins), the *LINK* LED remains red.
- 3. The *LINK* LED illuminates green when connection to the DSEWebNet<sup>®</sup> server is established.
- 4. The DSEGateway® configures itself for the connected DSE module, after a short period the USB LED begins to flash.
- 5. The DSEGateway® and DSE module are now ready to be added to DSEWebNet®.

# **5 STEP FIVE: ADD THE DSEGATEWAY® TO DSEWEBNET®**

∩ **NOTE: To access DSEWebNet® , a user account is required. For further details on how Register and Login to DSEWebNet® , refer to DSE Publication: 057-168** *DSEWebNet***®** *PC Internet Browser Software Manual***.**

To add a DSEGateway® to the user's account, the *Gateway USB ID* and *Security Code* are required. This information is located in the DSEGateway® Status Configuration screens.

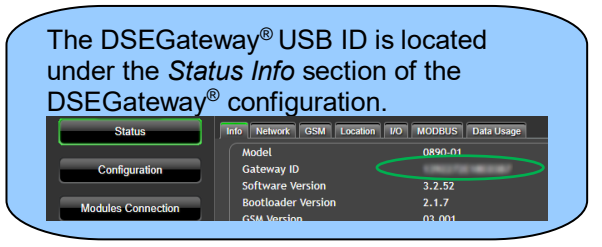

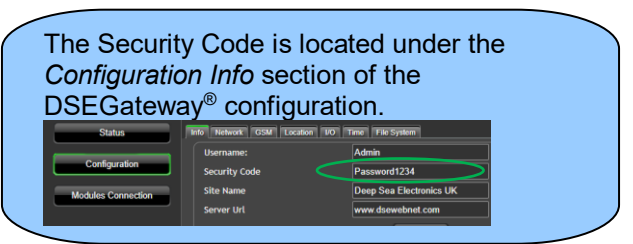

- 1. Launch a compatible internet browser and navigate to the website: *www.dsewebnet.com* and login into DSEWebNet® .
- 2. Click on *Manage Gateways and Modules* located on the top right hand corner of the webpage. The *Devices*  section of the *Account Settings* is opened.
- 3. To add a DSEGateway® to the account, click the *Plus* button located on the top right hand corner of the webpage. The *Add New Gateway* option is opened

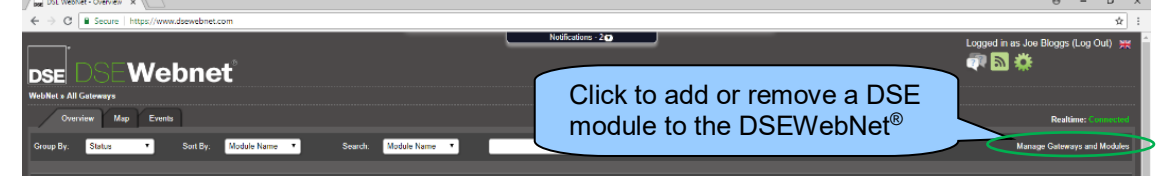

4. Enter the DSEGateway® USB ID and Password

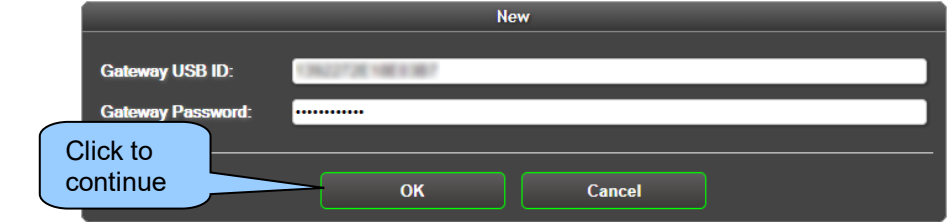

5. Select the Module to be added. DSEWebNet® uses the Module's *USB ID*.

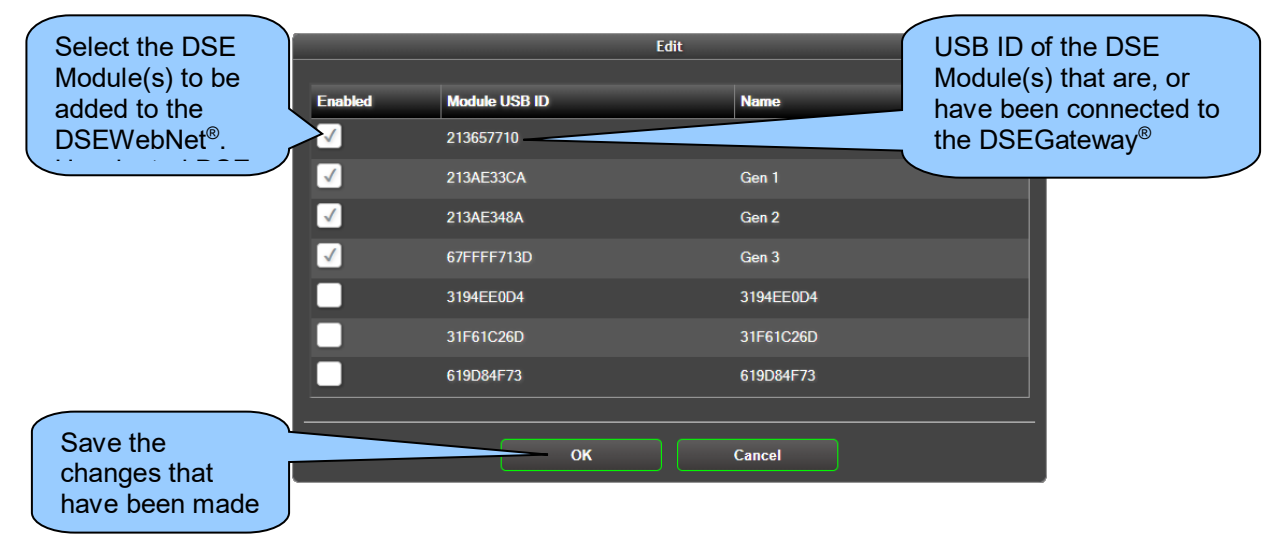